**Universidad Interamericana de Puerto Rico Recinto de Fajardo**

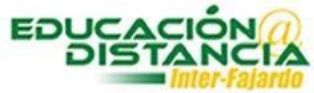

**Tutorial para la facultad Blackboard Copiar examen de una sección a otra sección**

> Y. Figueroa Abril 2020

### **Pasos para copiar examen de una sección a otra sección:**

### *Curso #1*

**Paso #1:** Dirigirse al menú **"Course Management"**. Dar clic al enlace **"Tests, Surveys, and Pools".**

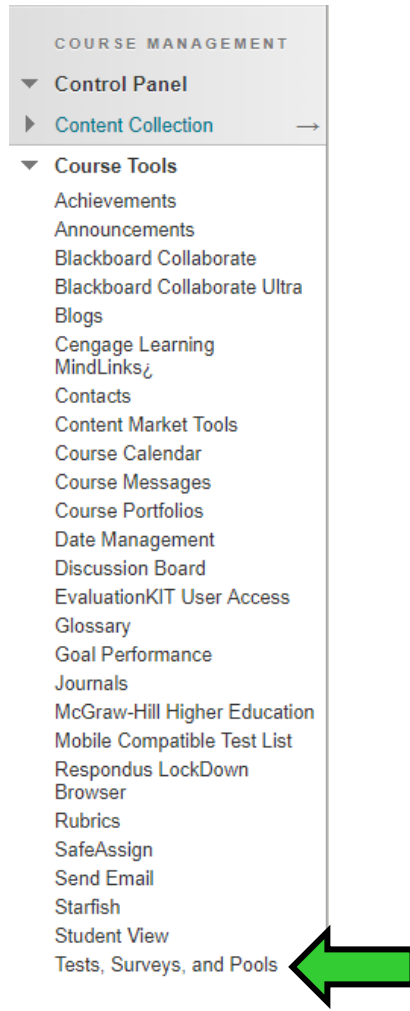

**Paso #2:** Dar clic *"Tests".*

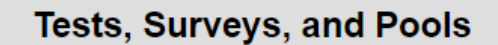

**Tests** 

**Paso #3:** Buscar el examen que desea pasar a la otra sección. Dar clic a la pestaña al lado del nombre del examen.

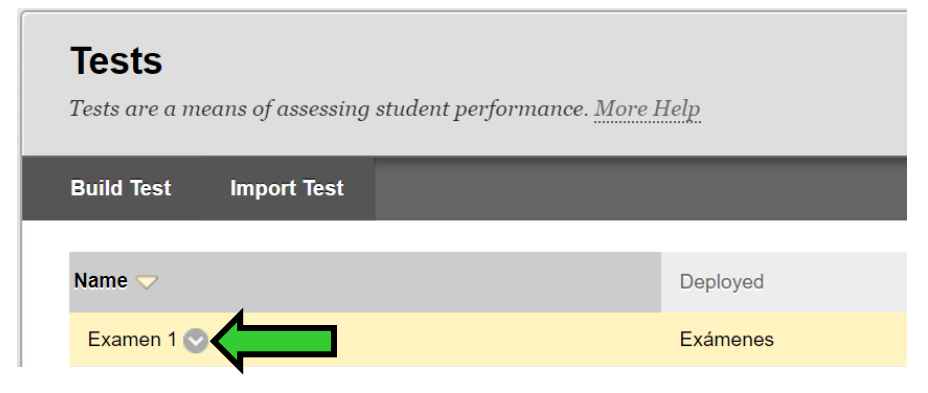

**Paso #4:** Dar clic a al enlace de **"Export to Local Computer".**

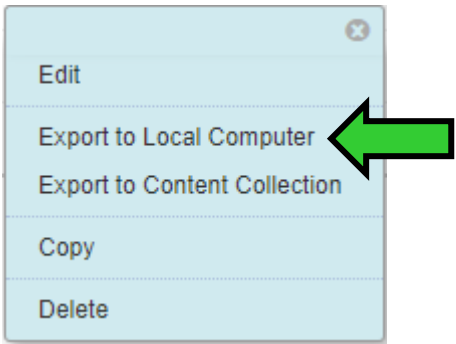

**Paso #5:** Esperar a que baje el archivo en formato ZIP.

## *Curso #2*

**Paso #1:** Dirigirse al menú **"Course Management"**. Dar clic al enlace **"Tests, Surveys, and Pools".**

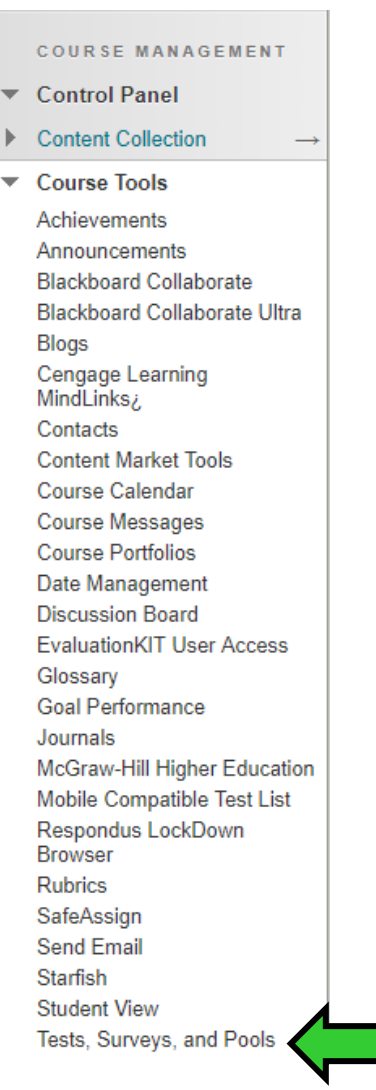

**Paso #1:** Dar clic **"Tests".**

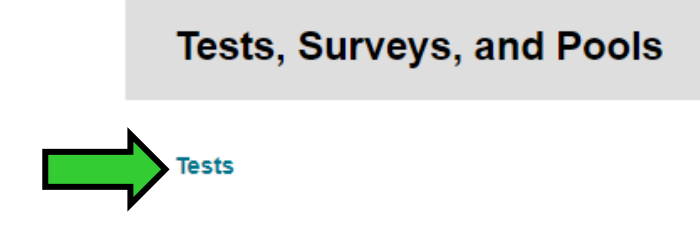

**Paso #2:** Dar clic **"Import Test".**

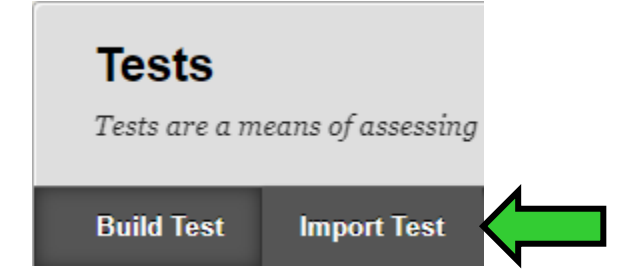

**Paso #3:** Dar clic al botón **"Browse My Computer".**

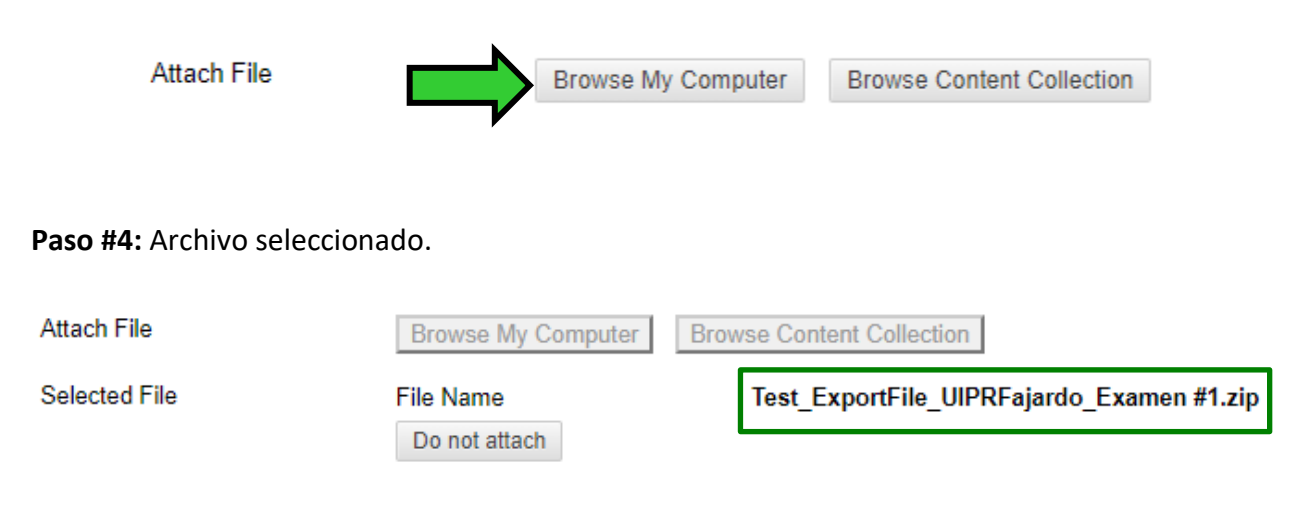

**Paso #5:** Dar clic al botón de *"Submit".*

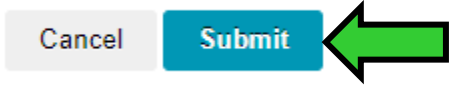

**Paso #6:** Esperar que muestre el mensaje de **"Test Import Complete".**

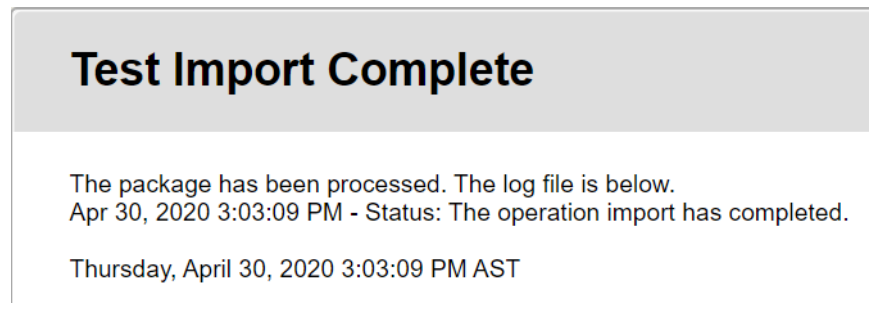

## **Paso #7:** Dar clic a *"OK".*

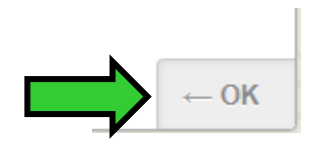

**Paso #8:** Dirigirse a **Evaluaciones** y seleccionar **Exámenes**.

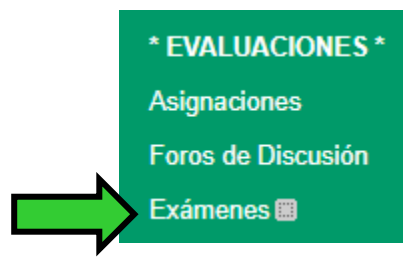

**Paso #9:** Dar clic al **"Assessment".**

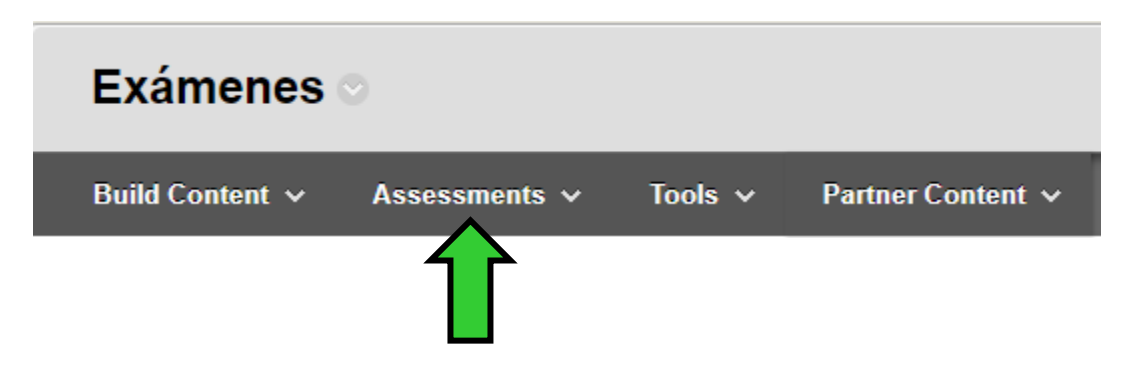

Copiar examen de una sección a otra sección

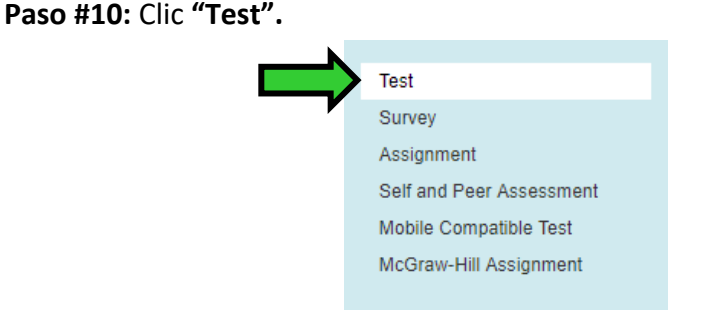

**Paso #11: "Add an Existing Test"** seleccionar el examen.

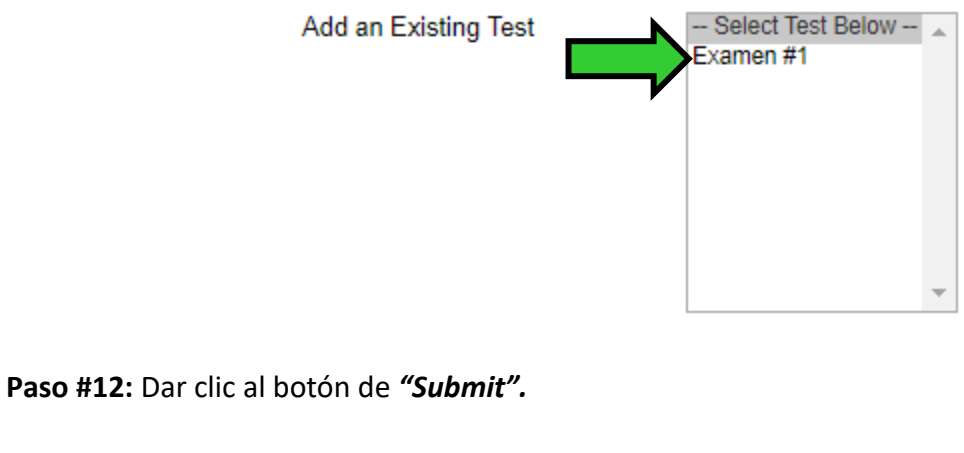

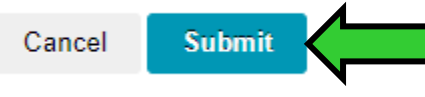

**Paso #13:** Buscar el examen en el área de exámenes. Dar clic a la pestaña del examen.

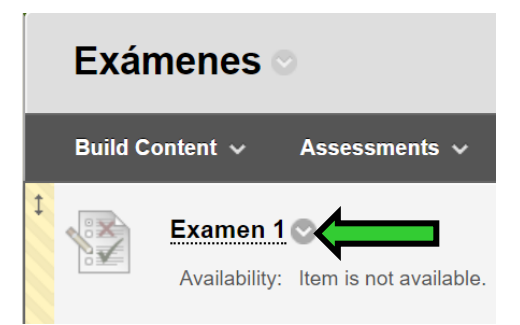

## **Paso #14:** Clic **"Edit the Test Options".**

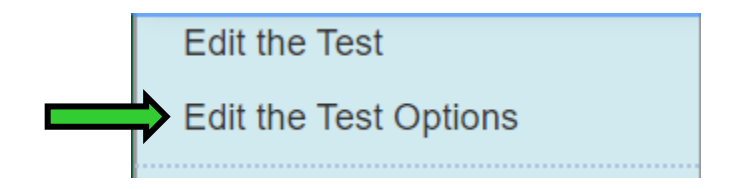

**Paso #15:** Escribir el nombre del examen.

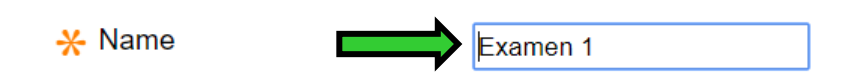

**Paso #16:** *"Content Link Description"* escribir una descripción del examen.

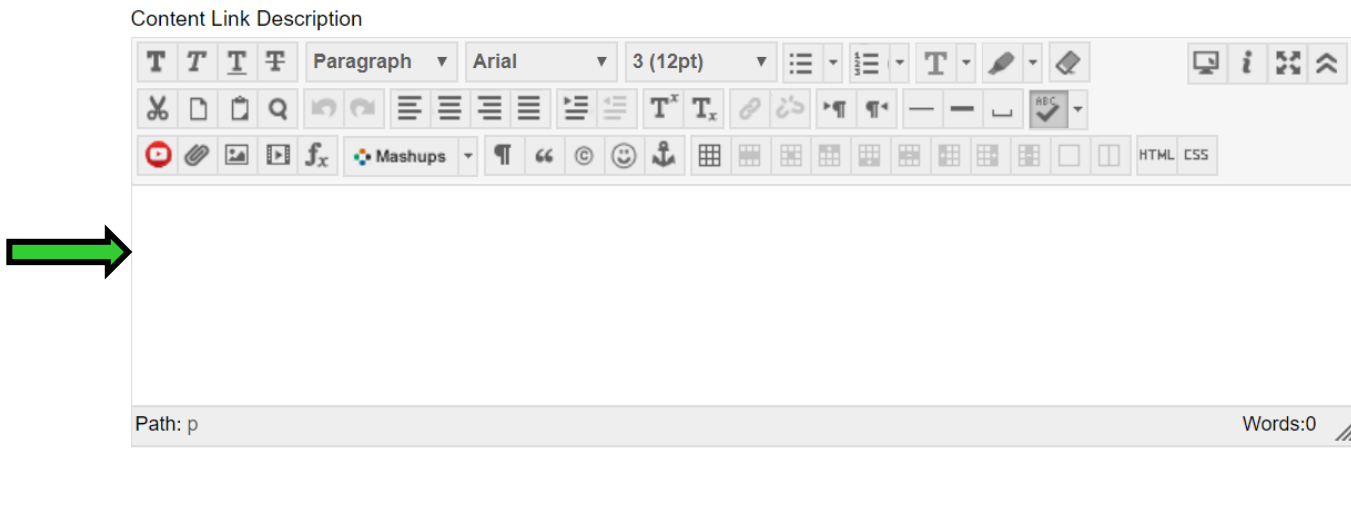

**Paso #17:** Marcar "No" para que el examen no abra en otra ventana.

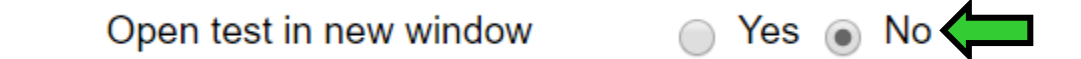

**Paso #18: "Make the link available"** marcar **"Yes"** para que el examen esté disponible.

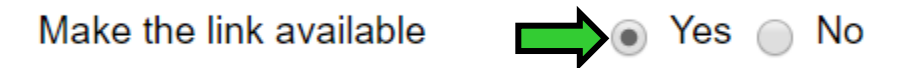

**Paso #19: "Add a new announcement for this test"** marcar *"Yes"* para enviar anuncio a los estudiantes sobre el examen.

Add a new announcement for  $\circ$  Yes  $\circ$  No this test

An announcement was created on 4/30/20 8:08 AM.

**Paso #20:** Si el profesor desea que los estudiantes puedan tomar el examen más de una vez, puede marcar la opción **"Multiple Attempts"**. Y escoger una de las dos opciones: sin límites **"Allow Unlimited Attempts"** o limitado a cierto número de veces **"Number of Attempts".**

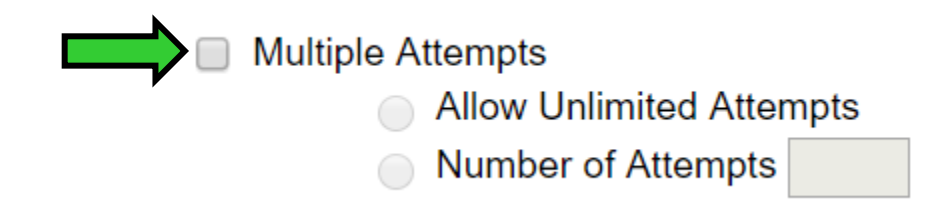

**Paso #21:** Dar clic a *"Set Timer"* para asignar el tiempo que dure el examen. En *"Minutes"* asignar la cantidad de minutos que dure el examen. En *"Auto – Submit",* la opción de *"Off"* es cuando se termine el tiempo del examen y el estudiante pueda continuar contestando. *"ON"* es cuando termine el tiempo del examen y se envíe automáticamente.

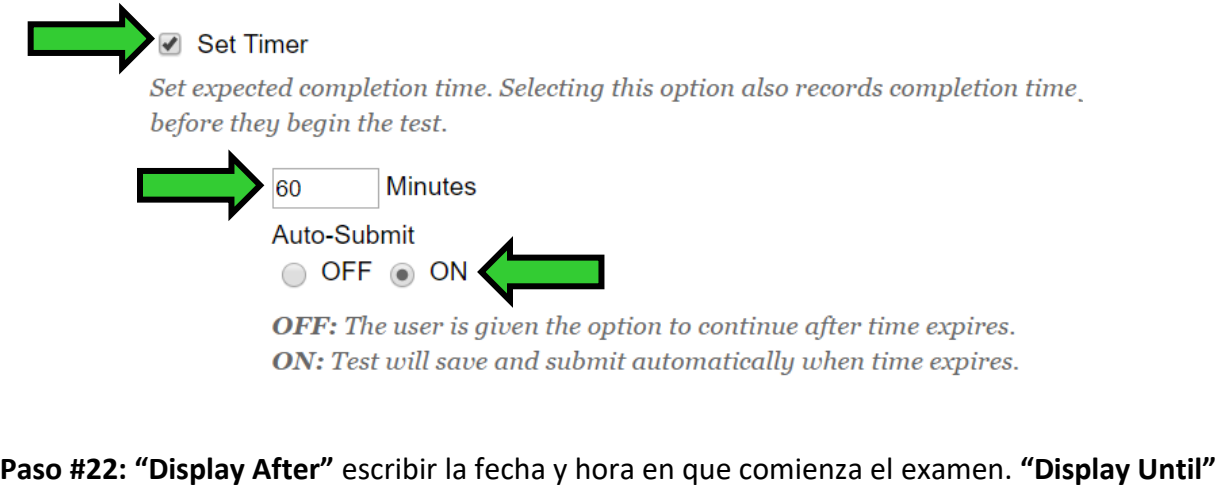

escribir la fecha y hora en que finaliza el examen.■ Display After 04/30/2020 08:00 AM Enter dates as mm/dd/yyyy. Time may be entered in any increment. ● Display Until 05/01/2020 05:00 PM

Enter dates as mm/dd/yyyy. Time may be entered in any increment.

**Paso #23: "Password"** escribir contraseña para el examen y este ser custodiado. Es importante que el profesor(a) envié por correo electrónico la contraseña, información del curso (código y sección) y fecha a ofrecer el examen a la oficina de Educación a Distancia.

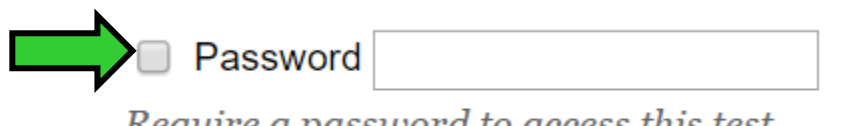

Require a password to access this test.

**Paso #24:** Marcar **"Score per Question"**. **"All Answers"** *-* muestra al estudiante todas las premisas del examen. **"Correct"** – muestra al estudiante las premisas que obtuvo correctas. **"Submitted"** *–* muestra al estudiante las premisas que contestó*.* **"Show Incorrect Questions"**  muestra las contestaciones incorrecta de las premisas que contestó el estudiante.

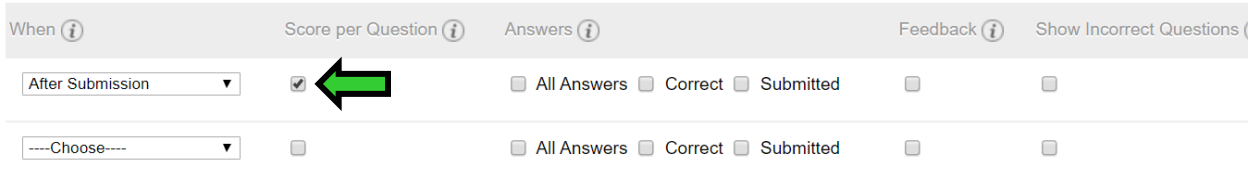

**Paso #25:** *"All at Once"* - presentar todas las premisas. *"One at a Time"* - presentar una premisa a la vez. *"Prohibit Backtracking"* – el estudiante no puede volver a las premisas.

> All at Once Present the entire test on one screen. One at a Time Present one question at a time. **□ Prohibit Backtracking**

> > Prevent changing the answer to a question that has already been submitted.

# **Paso #26:** Clic a **"Randomize Questions"**

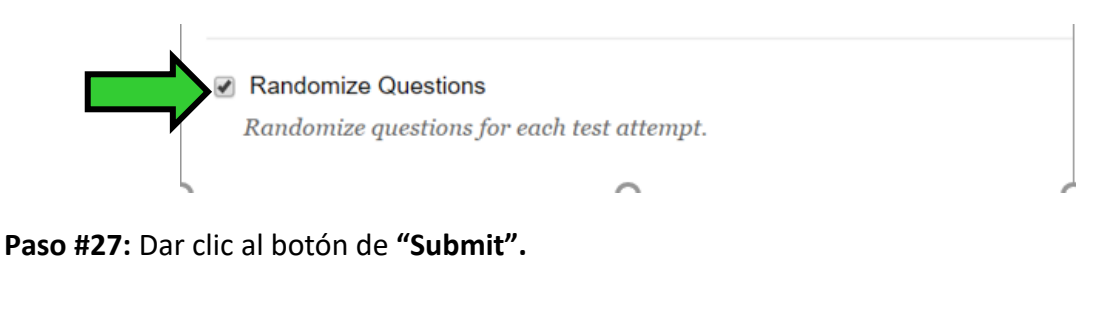

Cancel **Submit**